# Getting Started- Saving Layouts

Visual Components Essentials 4.3| Version: June 13, 2021

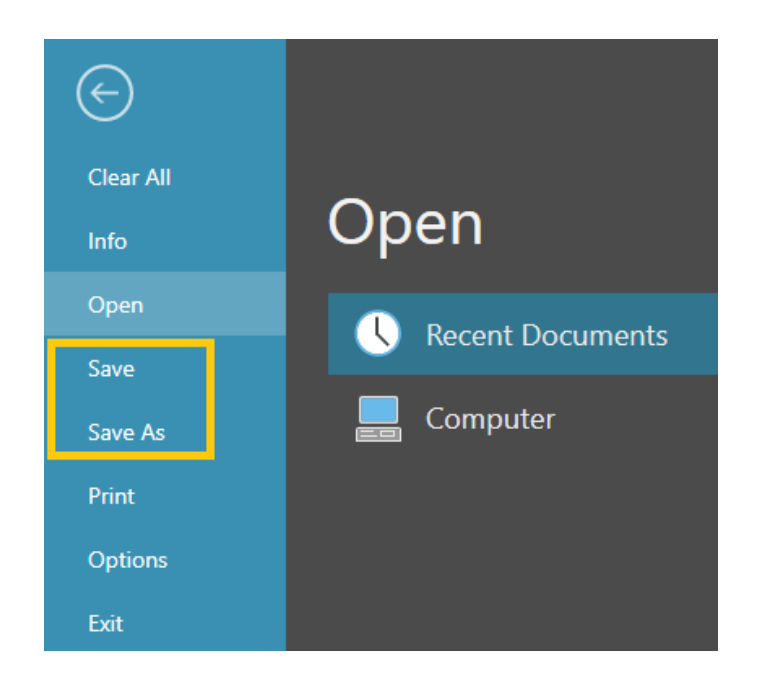

In this tutorial, you will learn,

- How to save a layout
- **•** What is 'Include Components' while saving a layout
- **What is 'Include Component Original path' while saving a layout**

**Support**

support@visualcomponents.com

**Visual Components Forum** [forum.visualcomponents.com](https://forum.visualcomponents.com/)

# **Contents**

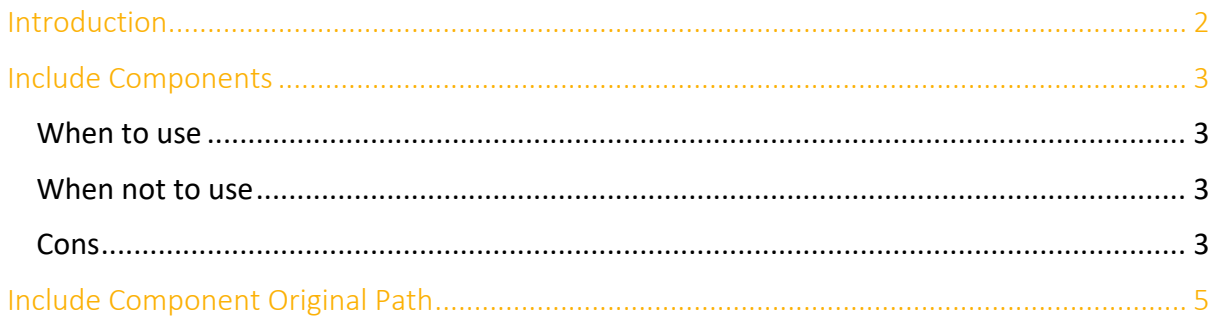

### <span id="page-1-0"></span>Introduction

A layout is saved in Visual Components with the 'vcmx' file extension.

To save a layout for the first time, you could either,

- Use Ctrl+S or
- Go-to File > Save As

If you are saving the layout for the first time, the 'Save As' screen, [Figure 1](#page-2-4) Save As [properties,](#page-2-4) is shown in the application backstage with the following fields:

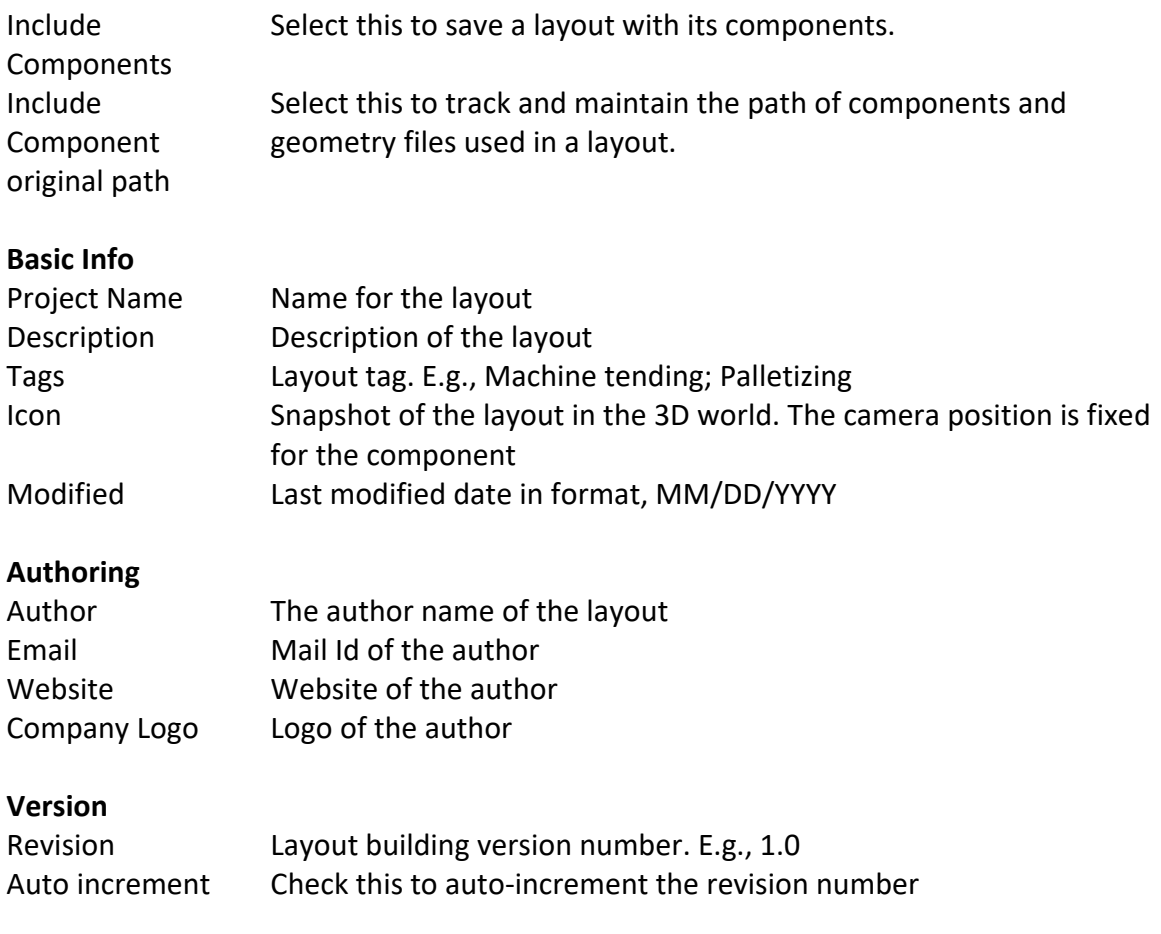

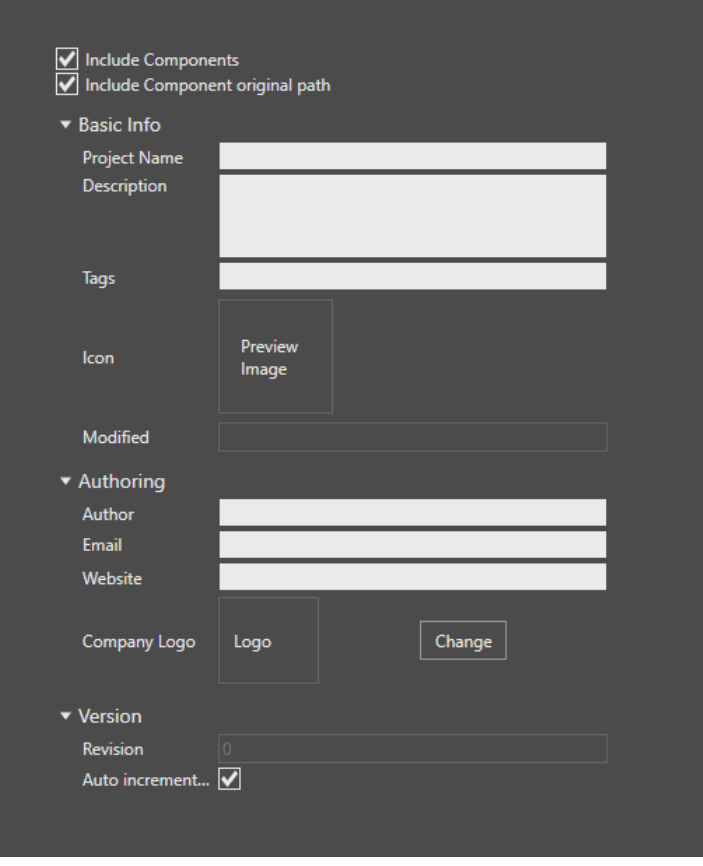

*Figure 1 Save As properties*

<span id="page-2-4"></span>NOTE: Layout and Component are archive files saved with '. vcmx' file extension. After saving a component it will have a 'VCID'. The layout will not have a 'VCID'

To re-save an opened layout, you could either,

- Use Ctrl+S or
- Go-to File > Save

### <span id="page-2-0"></span>Include Components

When you save a layout, you have the option of including components in the layout file. This is also known as packaging components.

#### <span id="page-2-1"></span>**When to use**

• Use this option if you need to share a layout with someone who may not have components in that layout, for example a VC Support agent.

#### <span id="page-2-2"></span>**When not to use**

• Do no use this option if the intended user has access to all components in that layout and the components are available in user's eCatalog collection

#### <span id="page-2-3"></span>**Cons**

• Including components increases the file size of a layout.

You can access the Include Components option when you save a layout or click File > Info > Layout.

Be aware of the following:

• If a layout contains components that you do not have on your eCatalog collection, the geometry of those components will not include nor shown in the 3D world. When you load the layout the following error message is shown in the output panel.

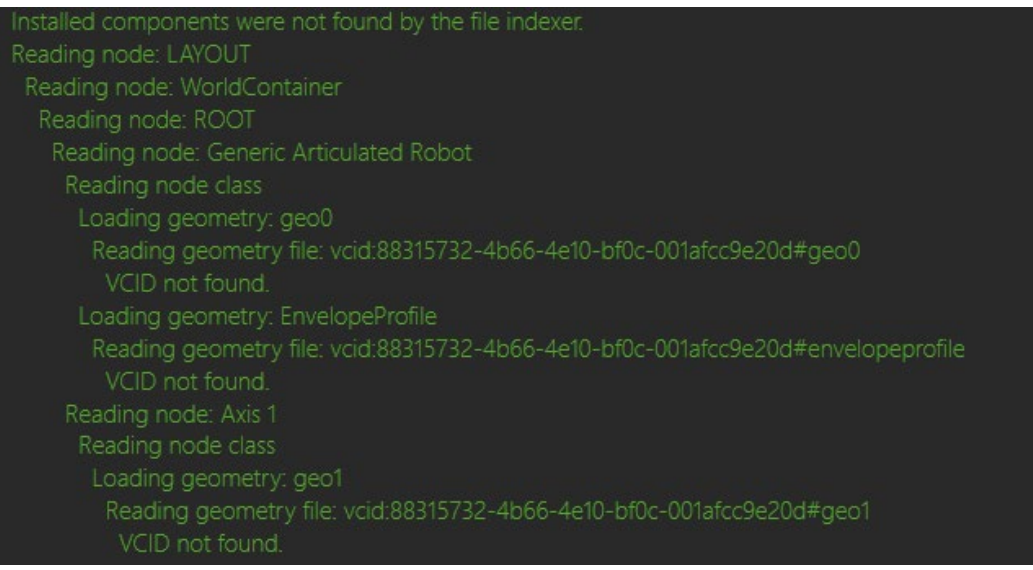

• If you import geometry in a layout but do not save the component containing that geometry as its own component (not saving the CAD as component), the geometry will be included and shown in the 3D world. Because the geometry is more or less in the layout's container. Since the geometry and its component do not have a VCID, the loading of the geometry will work.

However, it is recommended to save each item as its own component (not available for VC Essentials). One exception to this, for example, is importing a workpiece geometry and saving it with a layout but not as its own component.

• If you are creating a layout using a component, making changes to the component inside the layout will not change the original component file.

For example, 'ComponentA' is used in a layout. You modify(add remove properties/behaviours/feature) the ComponentA in the layout. Save the layout. The changes made to 'ComponentA' does not effect the original component. The layout will not modify component changes. If you want the original component to have those changes, you need to 'Save' the component from the Modeling tab, Component group (not available for VC Essentials users)

# <span id="page-4-0"></span>Include Component Original Path

This option can be helpful if you are experiencing issues when saving a layout, opening it again and there is missing geometry that failed to load.

The output of such errors would indicate the file-path of the geometry, thereby making it easier to troubleshoot the issue.

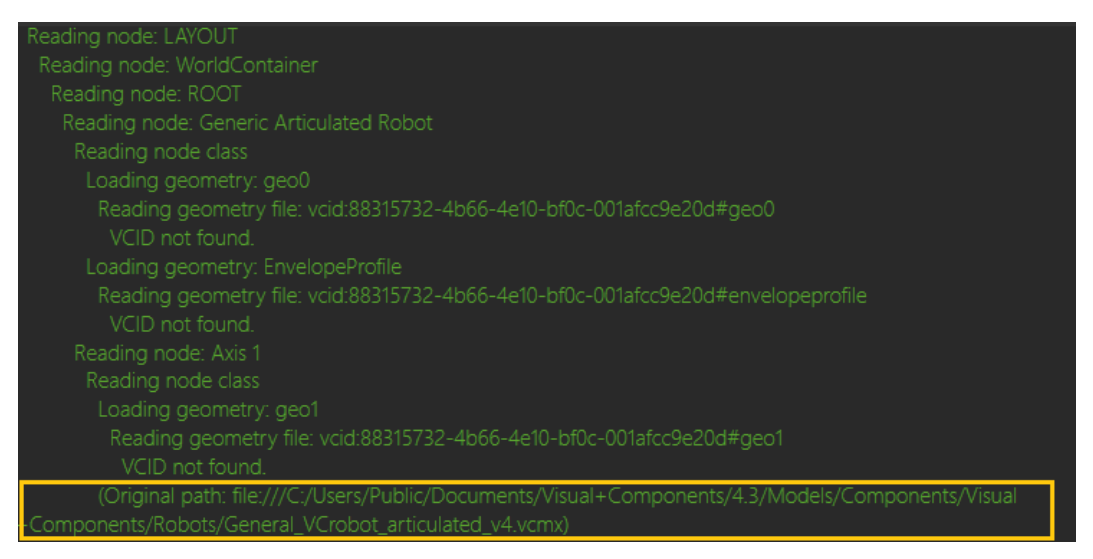

In some cases, you do not want to include original paths rather use relative paths that are archived with the layout when saving.

For example, you might be working on a project or using a client's geometry files. You want to keep things confidential and not show names of folders or usernames in the file-path.

Consider the Include Component original path option as a workaround when you are experiencing issues with layouts not loading correctly or missing geometry. For instance, you might get a layout from someone that is missing pieces of geometry or textures. In that respect, it would be best to ask the sender to save the layout with Include Component original path enabled, and then send you that saved layout.